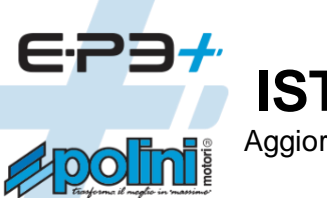

# **ISTRUZIONI POLINI UPDATER**

Aggiornamento firmware per motori E-P3, E-P3+ e E-P3+ serie EVO.

#### **INDICE:**

- 1. Connessione motore al computer
- 2. Aggiornamento firmware (motore, display, bluetooth)
- 3. Recovery firmware motore
- 4. Recovery firmware display
- 5. Recovery firmware bluetooth
- 6. Sostituzione display COMFORT-E-P3 con display TFT EVO (a colori)
- 7. Sostituzione batteria 500Wh E-P3 con batteria 500Wh E-P3+EVO
	- 7.1. Ricarica batteria E-P3+ EVO
	- 7.2. Adattamento cover copri batteria

## **1. CONNESSIONE MOTORE AL COMPUTER**

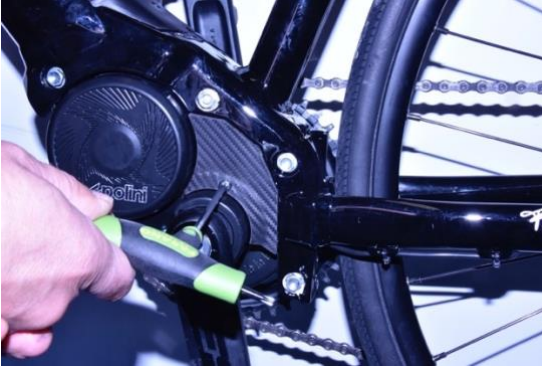

Rimuovere con chiave Torx 20 il coperchietto in plastica.

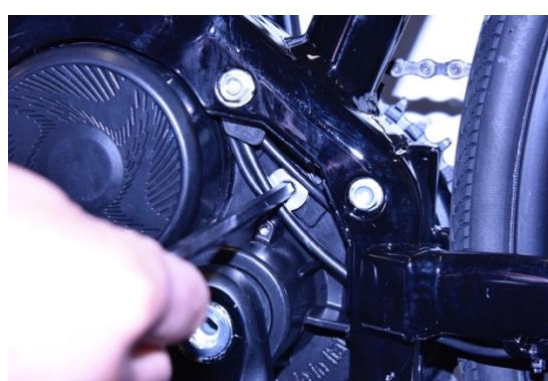

Rimuovere il tappo in alluminio con chiave a brugola CH 6

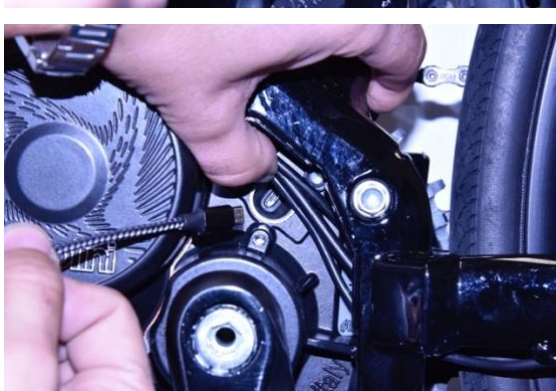

Accendere la batteria della bicicletta Connettere un cavo micro USB al motore (fare attenzione al verso di inserimento) e la presa USB ad un PC con versione di Windows 10 o superiore.

**Per tutti i sistemi operativi**: verificare che sul Pc sia installata la versione 1.8 di Java o versione superiore. Se non fosse presente eseguire il download e l'installazione di Java dal sito: [www.java.com](http://www.java.com/)  Scaricare la versione più aggiornata del programma [Polini Updater.](https://www.poliniebike.com/wp-content/uploads/2021/11/PoliniUpdater.zip) Eseguire programma [Polini Updater](https://www.poliniebike.com/wp-content/uploads/2021/11/PoliniUpdater.zip) con Java.

## **2. AGGIORNAMENTO FIRMWARE (MOTORE, DISPLAY, BLUETOOTH)**

**Nota:** Il sistema Polini Updater riconosce la versione del motore collegato e propone in automatico gli aggiornamenti specifici per questo modello.

**Nota:** se Java non fosse installato sul computer, il file potrebbe venire aperto in automatico con programmi tipo Winzip o Winrar visualizzando dei file non utilizzabili. Assicurarsi di installare Java correttamente e che il file venga aperto con Java. Eventualmente aprire il file cliccando con il tasto destro e selezionare "Apri con" e "Java".

**ATTENZIONE:** il PC deve avere una connessione ad internet per poter eseguire gli aggiornamenti. **ATTENZIONE:** per evitare spegnimenti improvvisi durante l'aggiornamento firmware, verificare di avere un buon livello di carica della batteria oppure connettere il computer portatile al caricatore.

**ATTENZIONE:** non disconnettere il cavo USB durante il caricamento del firmware.

- Accendere la bici.
- Aprire il programma "Polini Updater".

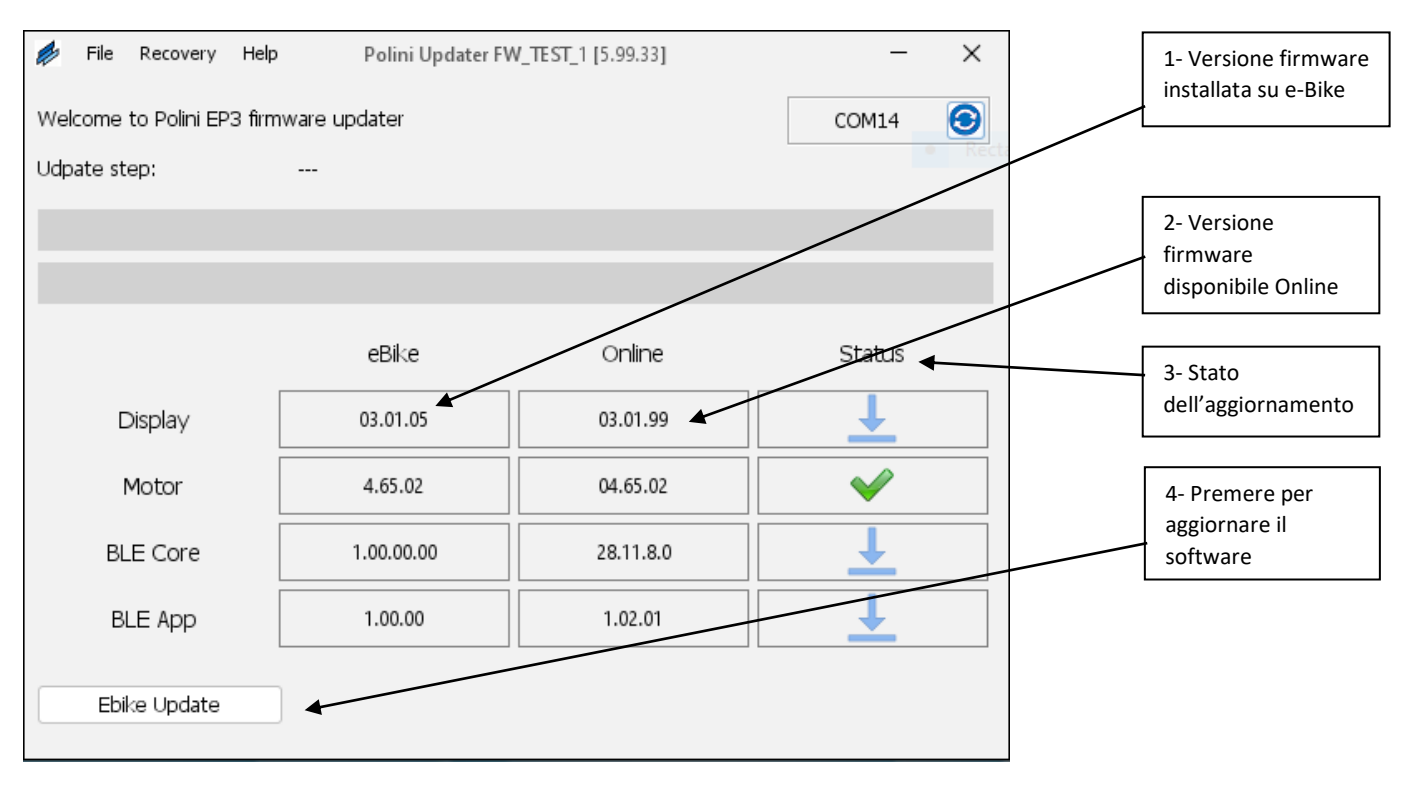

• Il programma mostrerà la versione dei firmware attualmente installati sulla e-bike e quelle disponibili online; per aggiornare premere il pulsante in basso a sinistra "Aggiorna Ebike". Completato l'aggiornamento, scollegare il cavo USB, spegnere e riaccendere la bici. Se dovessero comparire allarmi sul display, cancellarli attraverso la sezione diagnostica del menu display.

### **3. RECOVERY FIRMWARE MOTORE**

**ATTENZIONE:** questa procedura è da effettuare esclusivamente nel caso in cui il display non si accenda più a causa di malfunzionamenti oppure nel caso in cui l'aggiornamento firmware motore si è interrotto prima del suo completamento.

**ATTENZIONE:** il PC deve avere una connessione ad Internet per poter eseguire gli aggiornamenti **ATTENZIONE:** per evitare spegnimenti improvvisi durante l'aggiornamento firmware, verificare di avere un buon livello di carica della batteria oppure connettere il computer portatile al caricatore.

**ATTENZIONE:** non disconnettere il cavo USB durante il caricamento del firmware.

- Collegare il cavo al motore e al PC. Verificare che la batteria sia spenta e/o rimossa dal telaio.
- Aprire il programma "Polini Updater".

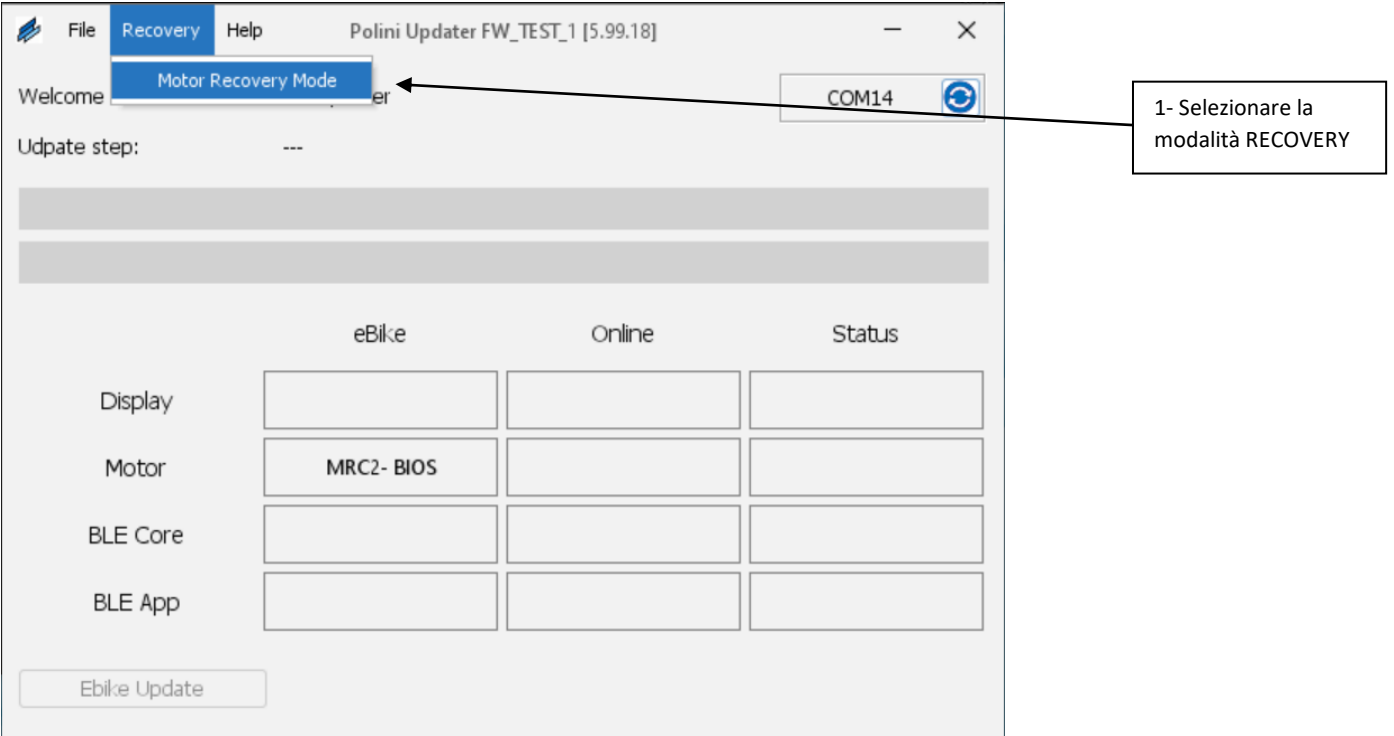

- In alto a sinistra dal menù "RECOVERY", selezionare la modalità "MOTOR RECOVERY MODE".
- Confermare l'azione di recovery premendo il tasto "SI".

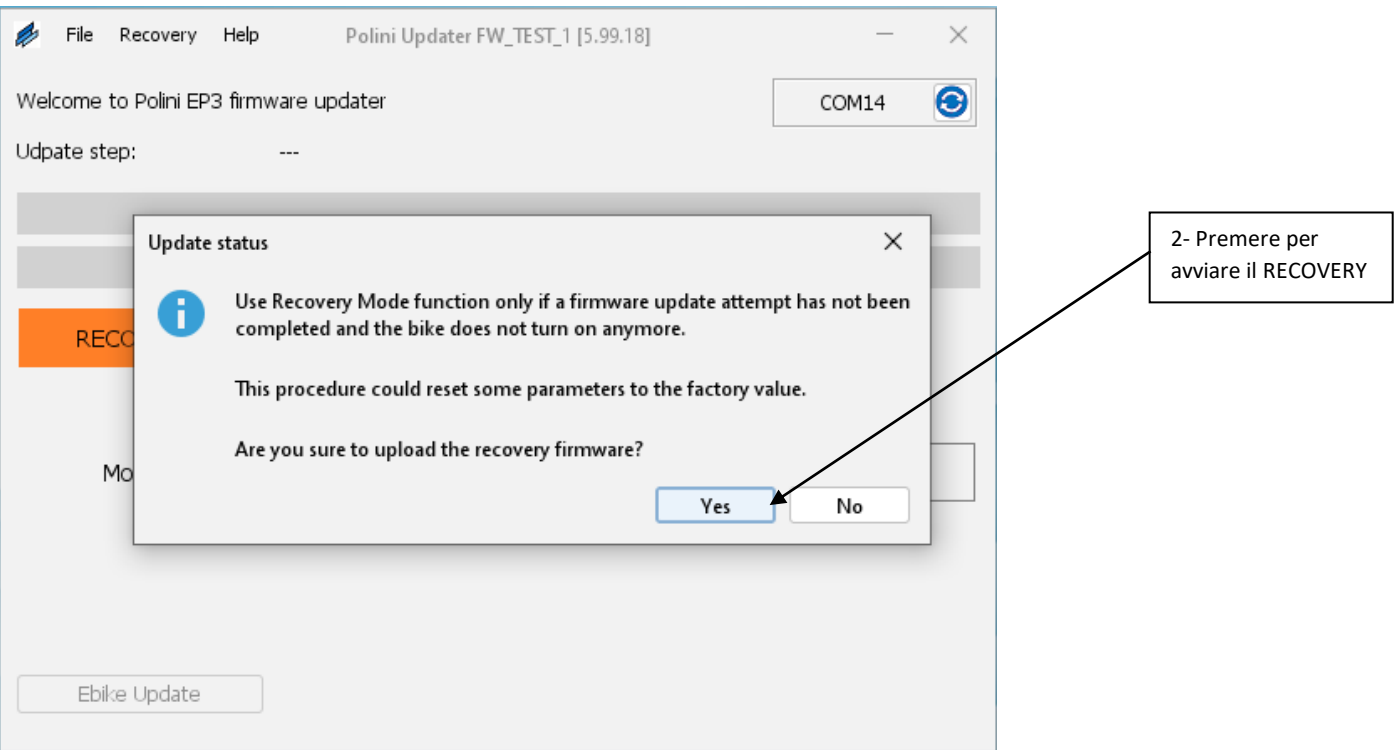

- Terminato il processo, scollegare il cavo USB e riaccendere la bici.
- Se il sistema motore/display non si avviasse, contattare il servizio di [assistenza Polini](https://www.poliniebike.com/richiesta-assistenza/) sul sito oppure all'indirizzo [ebike@polini.com](mailto:ebike@polini.com)

#### **4. RECOVERY FIRMWARE DISPLAY**

**ATTENZIONE:** questa procedura è da effettuare esclusivamente nel caso in cui l'aggiornamento firmware del display si è interrotto prima del completamento e, a causa di questa interruzione, il display non si accende più.

**ATTENZIONE:** il PC deve avere una connessione ad internet per poter eseguire gli aggiornamenti

**ATTENZIONE:** per evitare spegnimenti improvvisi durante l'aggiornamento firmware, se si utilizza un pc portatile, verificare di avere un buon livello di carica della batteria oppure connettere il computer portatile al caricatore.

**ATTENZIONE:** non disconnettere il cavo USB durante il caricamento del firmware.

- Il Recovery del firmware display va effettuato a bici accesa.
- Collegare il cavo al motore e al PC. Aprire il programma [Polini Updater.](https://www.poliniebike.com/wp-content/uploads/2021/11/PoliniUpdater.zip)

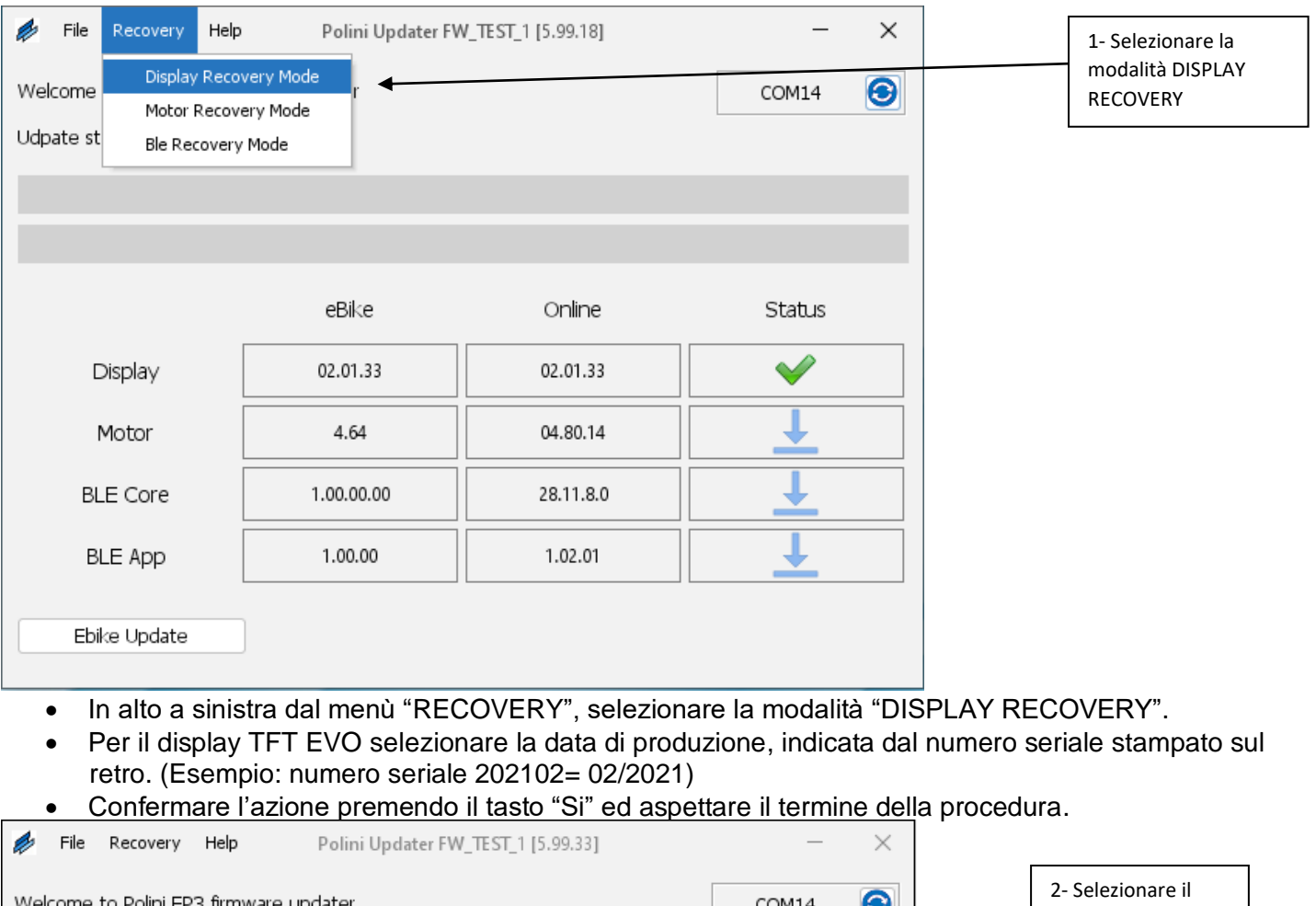

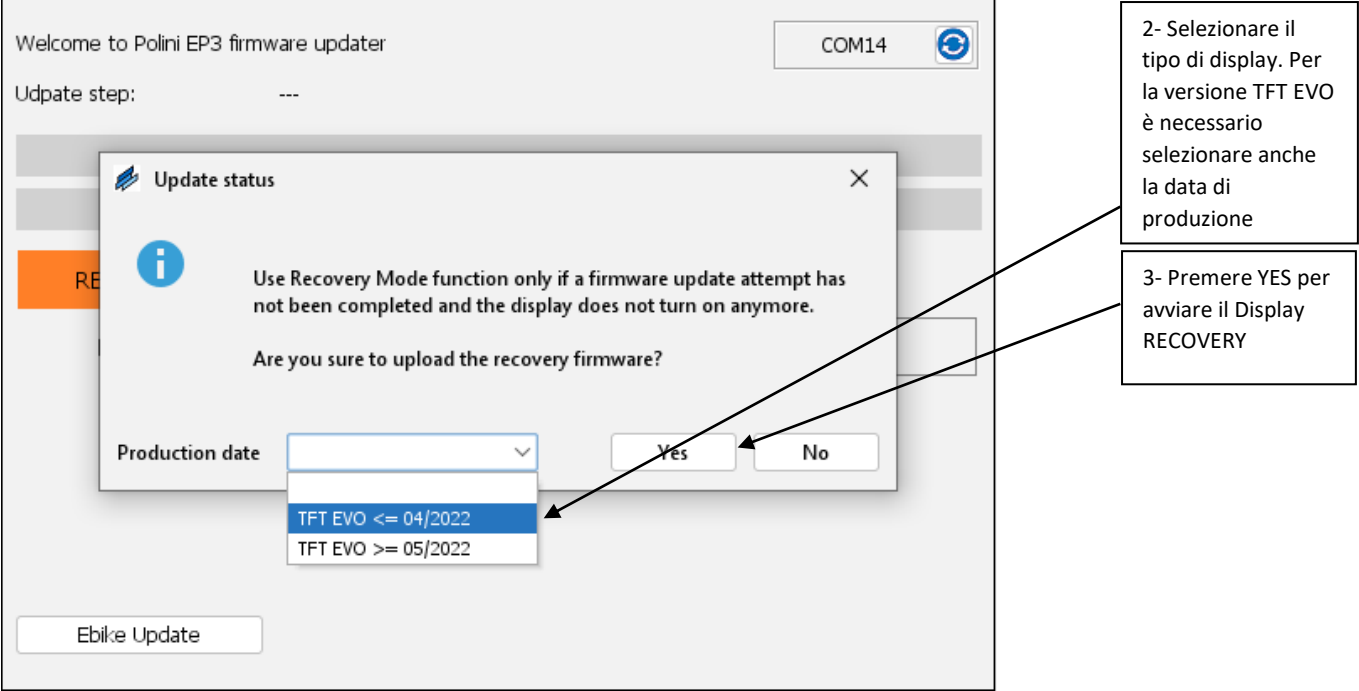

- Terminato il processo, scollegare il cavo USB e riaccendere la bici.
- Se il sistema motore/display non si avviasse, contattare il servizio di [assistenza Polini](https://www.poliniebike.com/richiesta-assistenza/) sul sito oppure all'indirizzo [ebike@polini.com](mailto:ebike@polini.com)

#### **5. RECOVERY FIRMWARE BLUETOOTH**

**ATTENZIONE:** questa procedura è da effettuare esclusivamente nel caso in cui l'aggiornamento firmware del bluetooth si è interrotto prima del completamento e, a causa di questa interruzione, il bluetooth non funziona più.

**ATTENZIONE:** il PC deve avere una connessione ad Internet per poter eseguire gli aggiornamenti **ATTENZIONE:** per evitare spegnimenti improvvisi durante l'aggiornamento firmware, verificare di avere un buon livello di carica della batteria oppure connettere il computer portatile al caricatore. **ATTENZIONE:** non disconnettere il cavo USB durante il caricamento del firmware.

- Il Recovery del firmware display va effettuato a bici accesa.
- Collegare il cavo al motore e al PC. Aprire il programma [Polini Updater.](https://www.poliniebike.com/wp-content/uploads/2021/11/PoliniUpdater.zip)

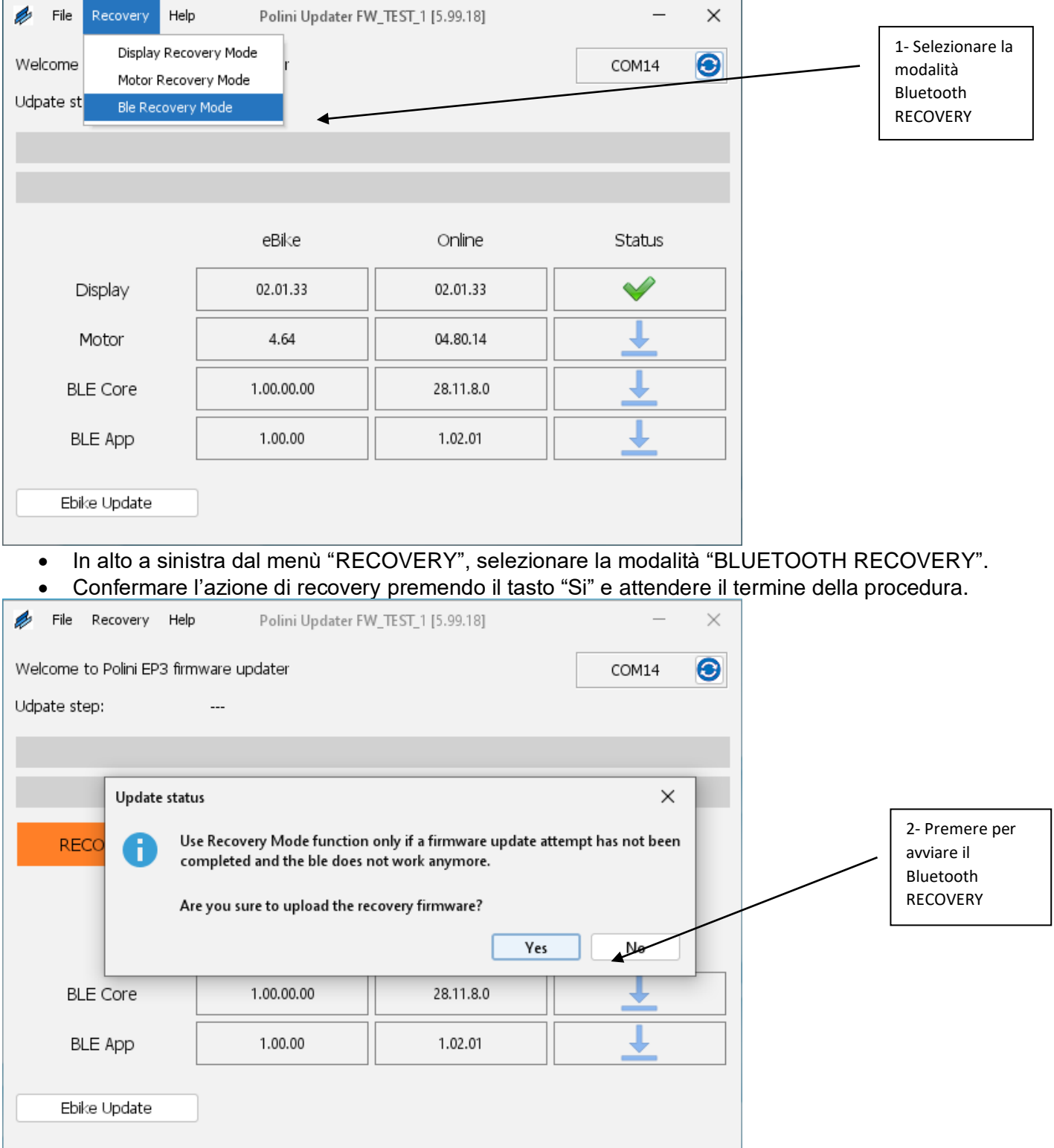

- Terminato il processo, scollegare il cavo USB e riaccendere la bici.
- Se il sistema motore/display non si avviasse, contattare il servizio di [assistenza Polini](https://www.poliniebike.com/richiesta-assistenza/) sul sito oppure all'indirizzo [ebike@polini.com](mailto:ebike@polini.com)

#### **6. SOSTITUZIONE DISPLAY COMFORT-EP-3 CON DISPLAY TFT EVO (A COLORI).**

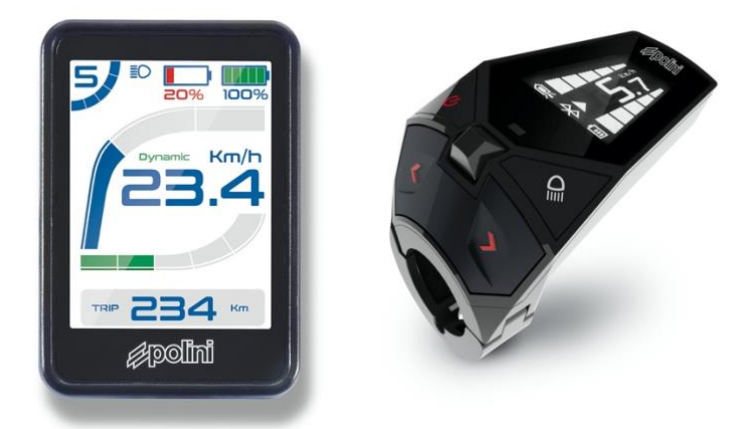

Procurarsi i seguenti componenti:

- Display TFT EVO cod. 955.830.045
- Supporto display: ROAD: 955.830.017 MTB: 955.830.016 Ø31,8 – 955.830.027 Ø35 CENTRAL: 955.830.046 Ø31,8
- Pulsantiera di comando: ROAD: 955.830.037

MTB: 955.830.036 MTB 4 pulsanti: 955.830.021

• Cavo display motore: cod. 955.830.023

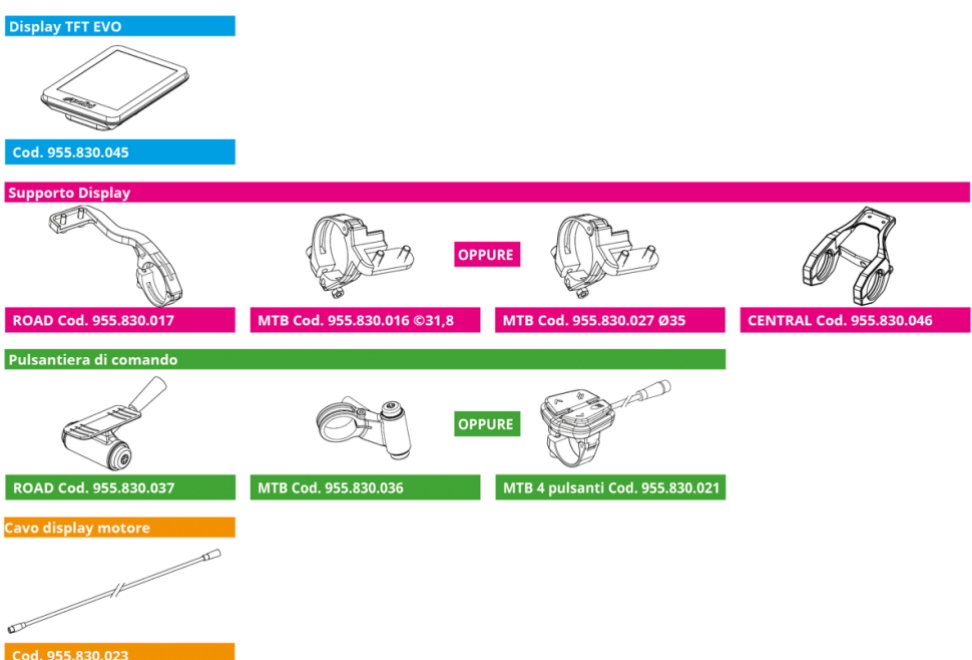

- Sostituire il cavo di collegamento del motore con il nuovo cavo (cod. 955.830.023), collegandolo direttamente al cablaggio del motore
- Collegare il nuovo display (cod. 955.830.045) al cavo nero (cod. 955.830.023), facendo combaciare le frecce stampate su di essi. Collegare il cavo dello switch controller scelto (ROAD: 955.830.037 o MTB: 955.830.036 o MTB 4 pulsanti 955.830.021) al display nella presa di colore azzurro facendo combaciare le frecce stampate su di essi.
- **ATTENZIONE:** il firmware display per questa applicazione è il fw 3.01.05 o successivo. Se il firmware è diverso da quello indicato comparirà l'allarme persistente n. 33 e le funzionalità della bici saranno disabilitate. In questo caso aggiornare il firmware del display tramite il programma [Polini](https://www.poliniebike.com/wp-content/uploads/2021/11/PoliniUpdater.zip)  [Updater.](https://www.poliniebike.com/wp-content/uploads/2021/11/PoliniUpdater.zip)
- Eseguire l'aggiornamento del firmware motore ad una versione superiore o uguale a fw 2.77 (oppure superiore o uguale a fw 4.66 a seconda della versione installata sul motore) come indicato

al capitolo 1. Eseguito l'aggiornamento scollegare il cavo USB dal computer, spegnere e riaccendere la e-bike.

• Ricollegare il motore al computer tramite cavo USB, riaprire il Polini Updater e selezionare dal menu "OPZIONI" la voce "UPGRADE A TFT DISPLAY".

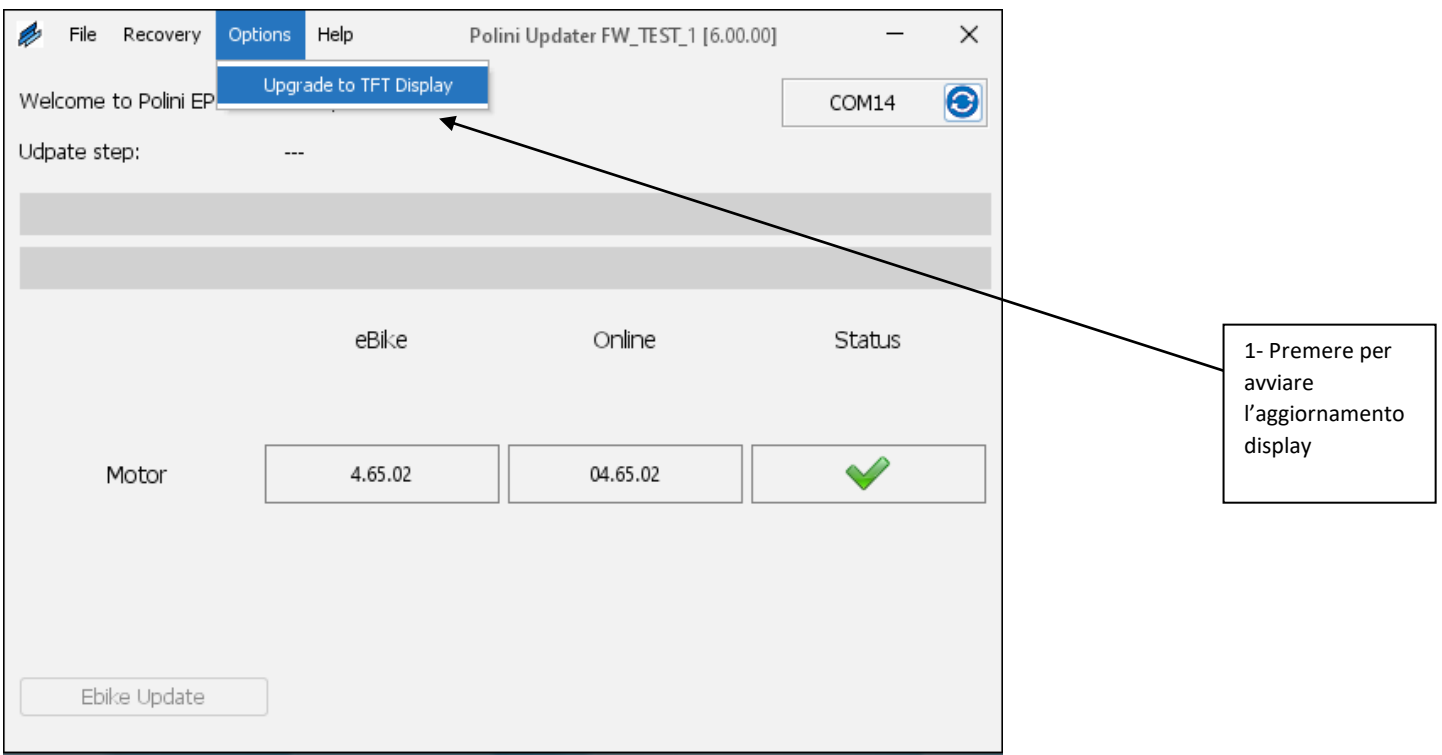

- Per iniziare l'aggiornamento display premere "OK".
- Terminato il processo scollegare il cavo USB, spegnere e riaccendere la bici e resettare eventuali errori presenti sul display.

#### **7. SOSTITUZIONE BATTERIA 500WH E-P3 CON BATTERIA 500WH E-P3+EVO**

#### **ATTENZIONE:** sostituendo la batteria con quella di ultima generazione EVO, non sarà più possibile l'uso di quella di prima generazione (955.830.001).

**ATTENZIONE:** i sistemi E-P3 con display ergonomico con installata la Bottle Battery, presenteranno sempre e solo cinque tacche di carica batteria. La somma della capacità totale sarà comunque di 750Wh con batterie cariche.

- Acquistare il kit batteria 500Wh EVO codice **955.830.030/A** contenente il cavo adattatore per ricarica batteria e cavo connessione batteria-motore.
- Sostituire il cavo collegamento motore-batteria (**A**) con il nuovo cavo, prestare attenzione alle spine (**1-2**) che siano connesse correttamente tra il cavo display e il motore.

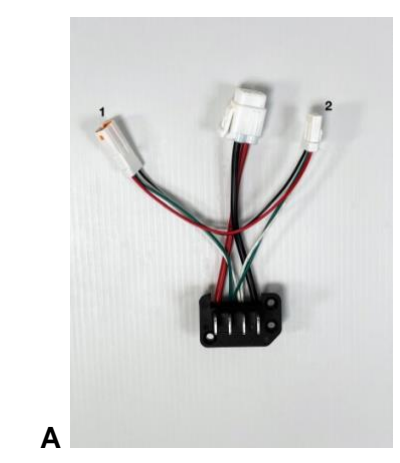

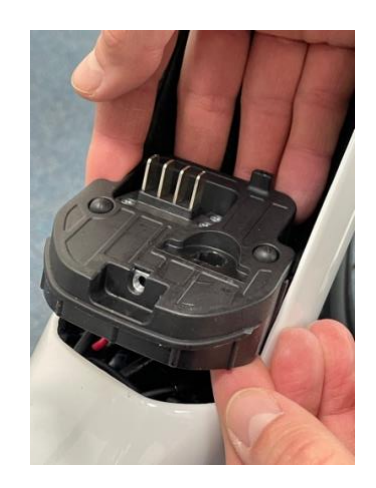

- Collegare la batteria 500wh EVO, accenderla e collegare il motore al computer via cavo USB.
- Aprire il programma Polini Updater. Dal menu "Opzioni" selezionare la voce "Cambia in batteria 500Wh EVO".

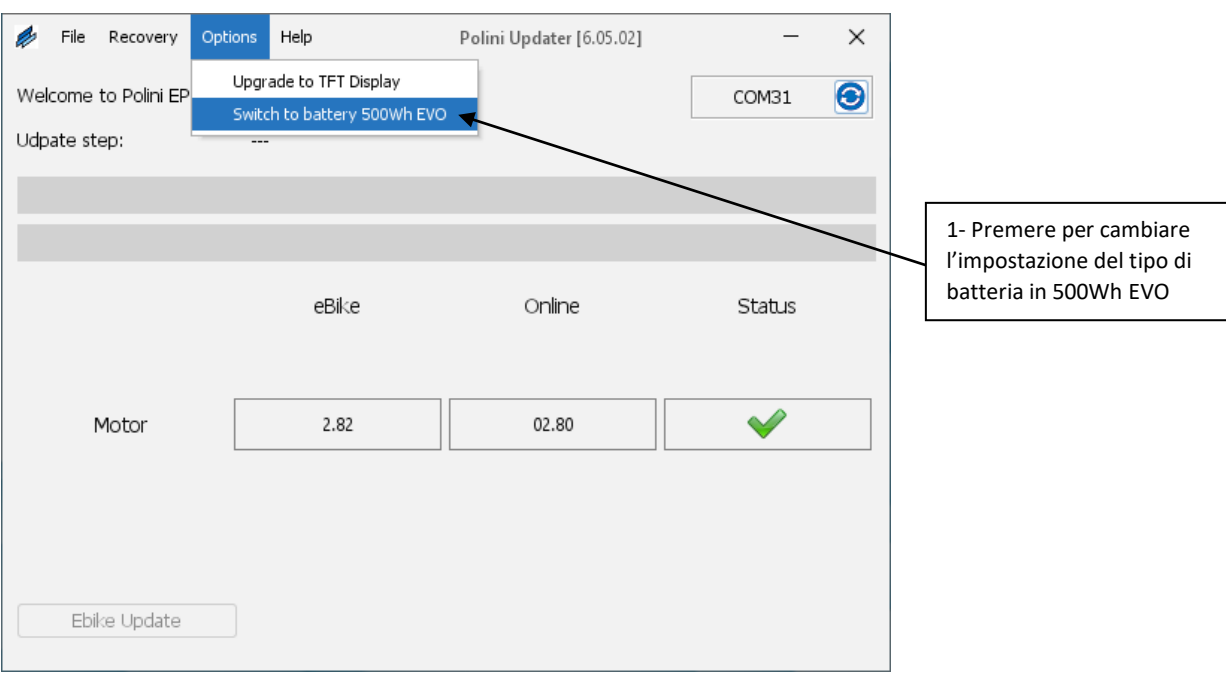

• Terminata la procedura, scollegare il cavo USB, spegnere e riaccendere la e-bike e resettare eventuali errori presenti sul display.

#### **7.1 RICARICA BATTERIA E-P3+ EVO**

Per ricaricare la batteria E-P3+ EVO con il caricatore in dotazione della prima serie, collegare la spina a Y (presente nel kit **955.830.030/A**) al caricatore in modo da adattare il cavo alla nuova presa di ricarica.

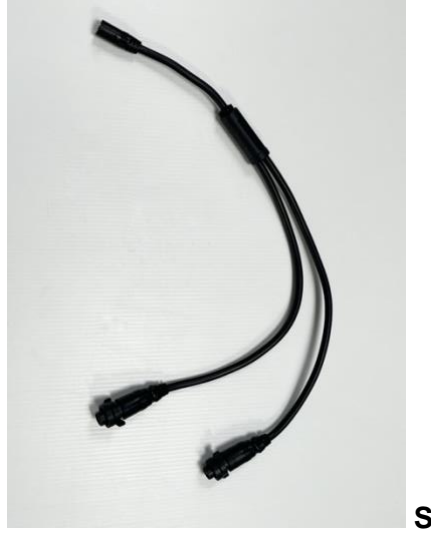

**Spina a Y**

#### **7.2 ADATTAMENTO COVER COPRI BATTERIA**

**ATTENZIONE:** sulle e-bike equipaggiate con una cover protezione batteria si dovrà modificare il foro del punto di ricarica oppure togliere la cover durante la fase di ricarica.

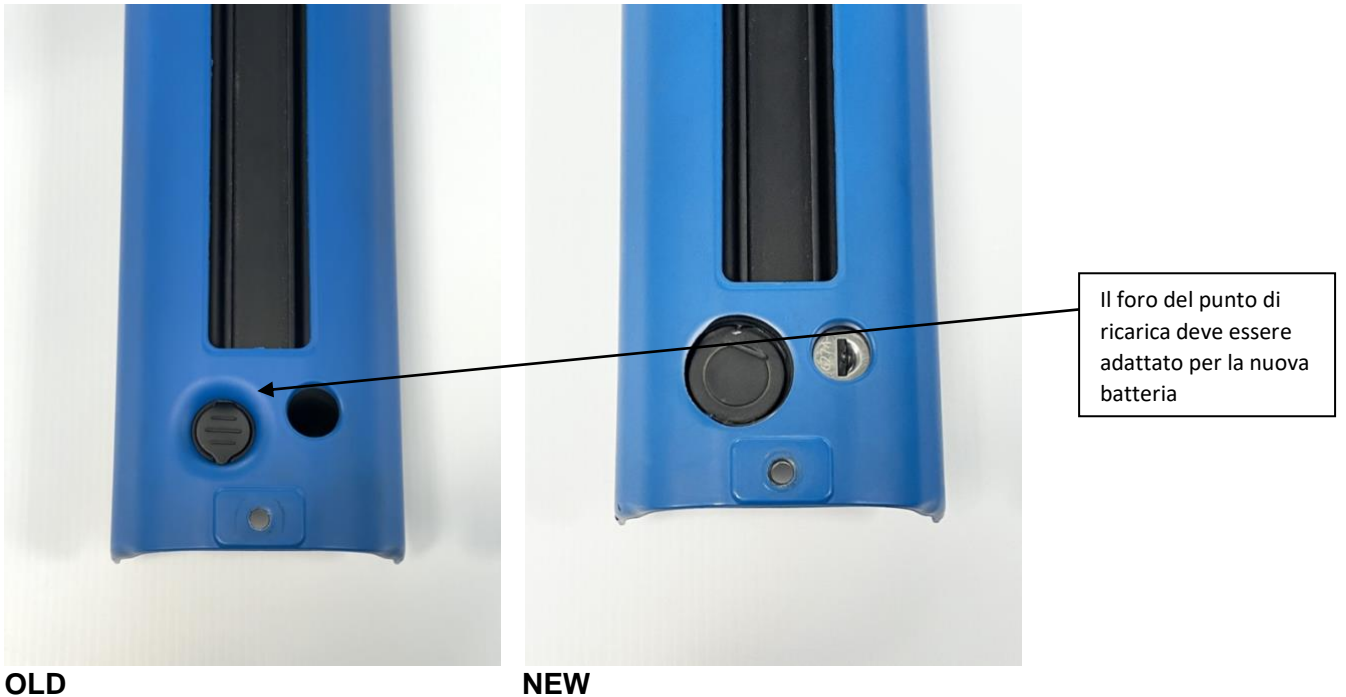